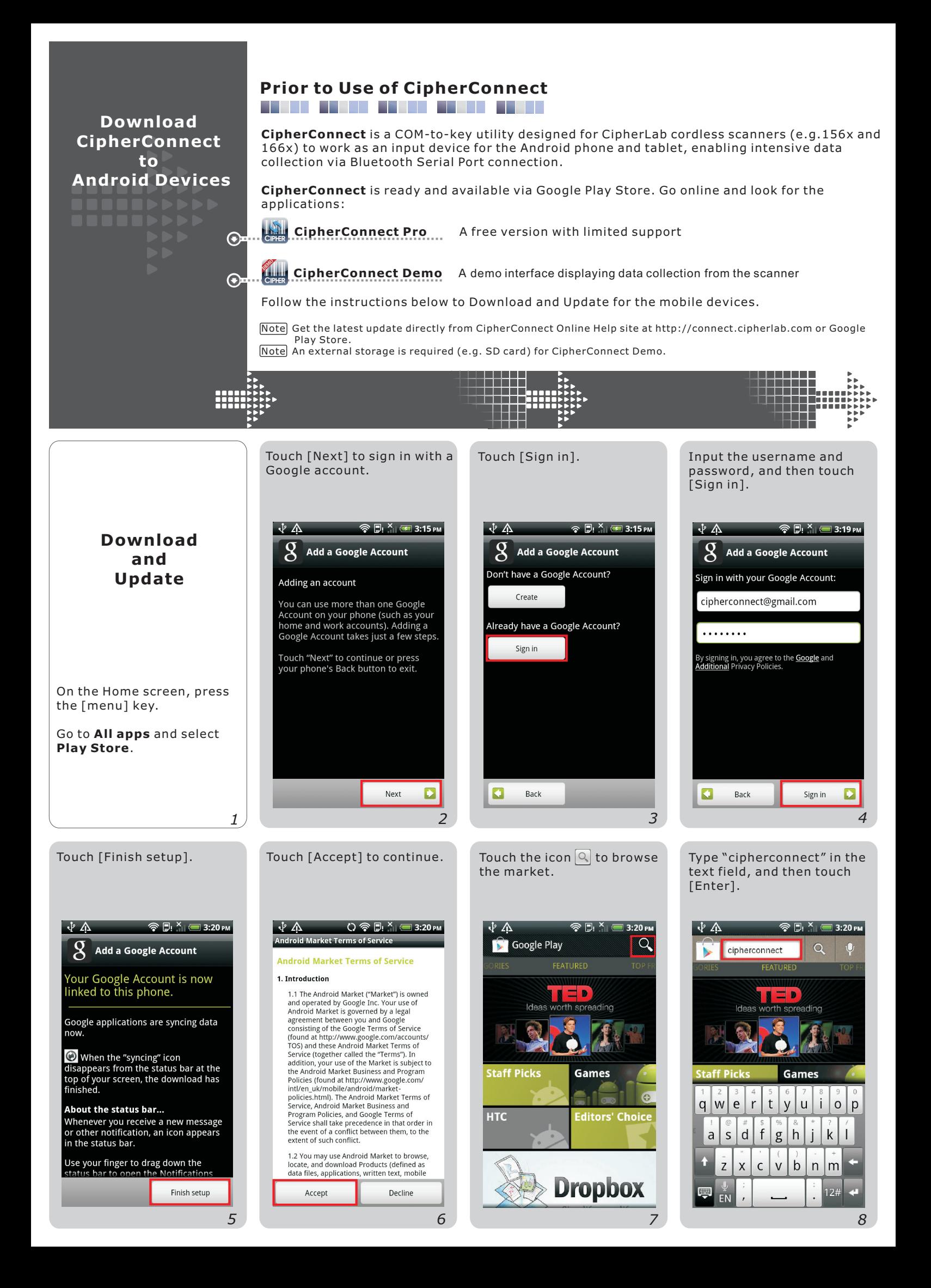

After searching the store with success, two apps icons show up.

## Touch **CipherConnect Pro**

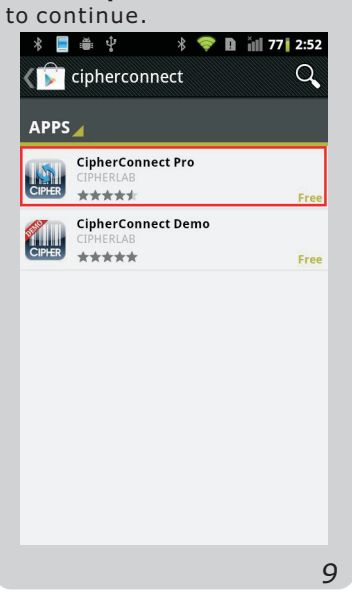

## The n you can also touch . to install the demo utility **CipherConnect Demo**

**∦ ■ ● ↓ ★ ◆ ■ Ⅲ 86 3:29** C cipherconnect  $\alpha$ APPS **CipherConnect Pro** CIPH \*\*\*\*\* **CipherConnect Demo** \*\*\*\*\*

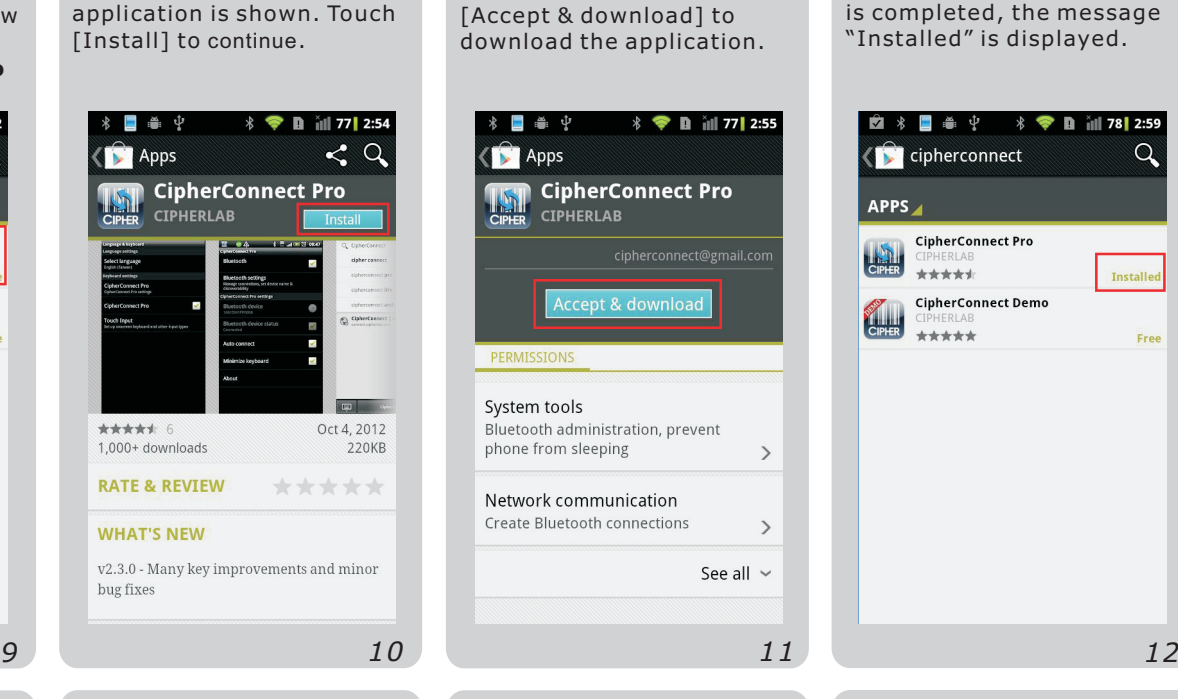

A description of the

A description of the demo utility is shown. Touch [Install] to continue.

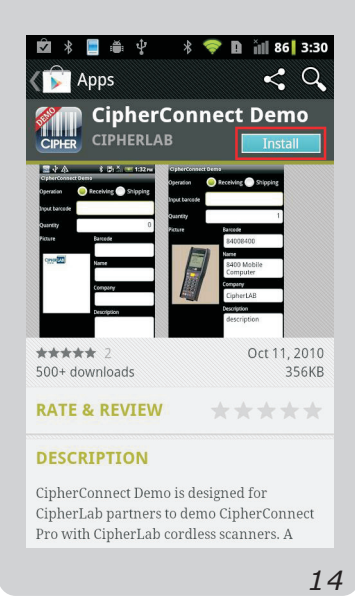

After you touch [Install], touch [Accept & download] to download the application.

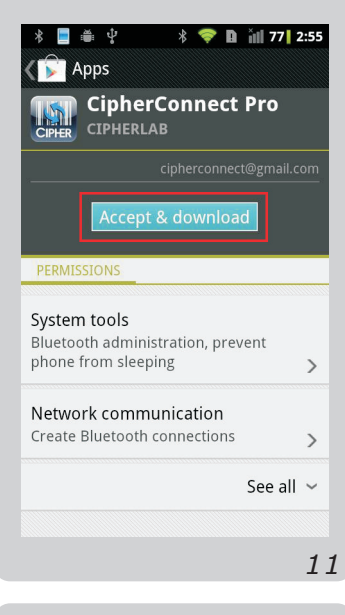

Touch [Accept & download] to download the application.

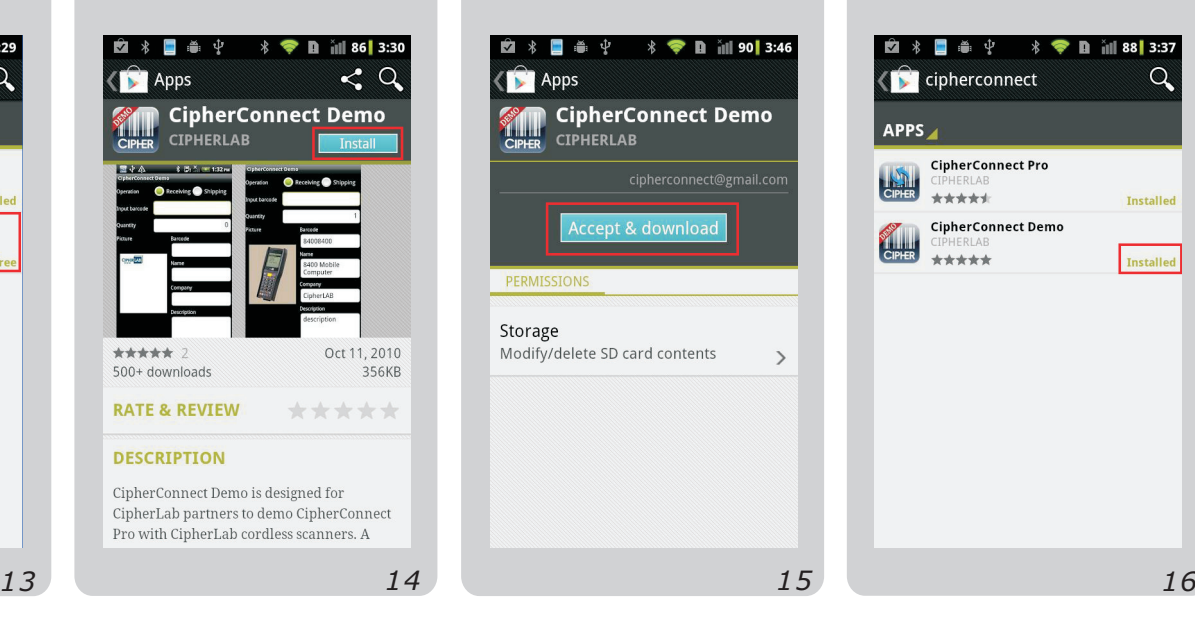

Once the download process is completed, the message "Installed" is displayed.

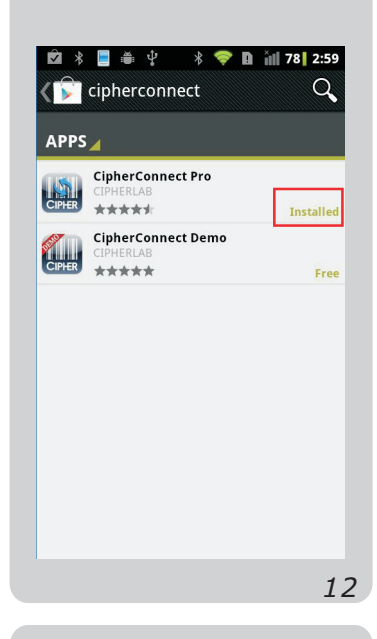

Once the download process is completed, the message "Installed" is displayed.

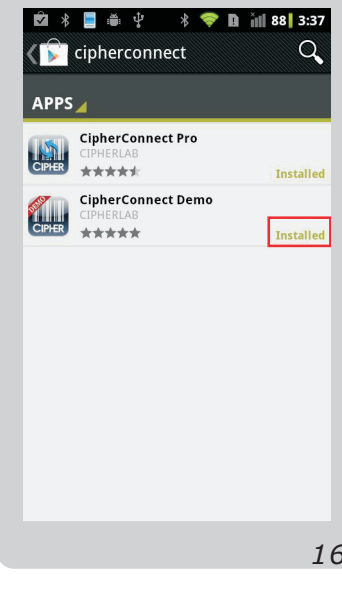

## The application info is displayed. Touch the highlighted buttons to execute desired commands.

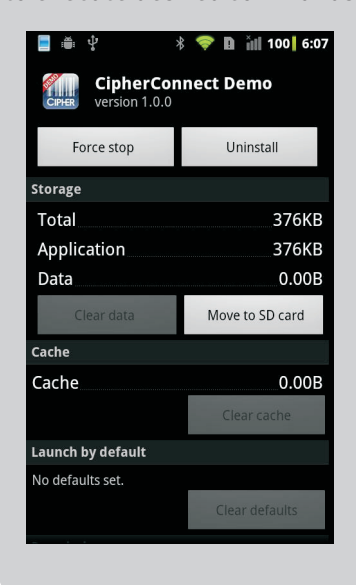

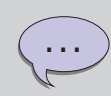

After download, the demo utility icon can be found in the . application drawer This is a utility . data collection for the purpose of demonstrating

Before using **CipherConnect Pro or CipherConnect Demo,** please follow the steps in the  $\text{Configuration}$ . **Connection and**

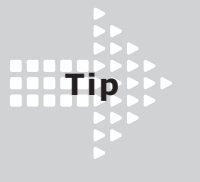

To uninstall the apps, press the [menu] key on the Home screen.

Go to **Settings | Applica**tions and select Manage . **applications**

**Select CipherConnect** from the application list.

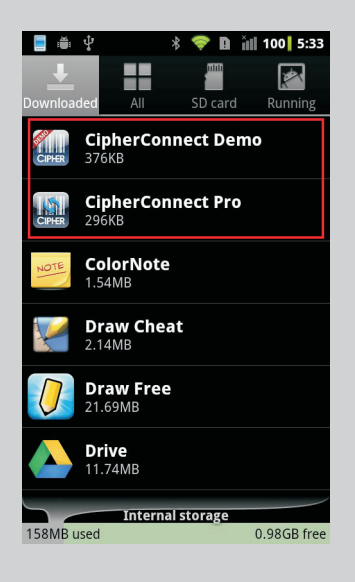

## **Preparation for Scanner**

**CipherConnect** is ready for use after successful downloads via Google Play Store. Working with CipherLab cordless scanners (156x and 166x), it can deliver optimal performance. **1** Turn on the scanner, and wait until the LED indicator becomes flashing blue.

**2** Press the trigger to scan the barcode below to set the output interface as "BT SPP Slave".

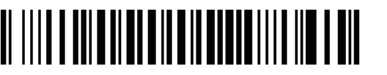

Preset PIN <0000> SPP Slave Mode

The scanner is active at power-on for two minutes by default, waiting for a connection **3** request from the mobile phone. Follow the instructions below for Connection and Configuration on the mobile device.

Note The mobile platform must be Android 2.1 and above with SPP profile; 1660 firmware must be verison 1.33 or later; 1661 firmware must be version 1.04 or later; 1662/1664 firmware must be version 1.00 or later;

**Rluetooth** 

 $CSLMIA10$ 

Device name

Discoverable

Make device discoverable

Scan for devices

1660BZ9000518

Paired but not connected

.<br>Bluetooth devices

Discoverable timeout

et how long device will be disc

<u> En Estado e a </u> ╎┼┼┼┼┼┥<br>╶╶┼┼┼┼┾╋**╏╏╏╏┋** 

1560/1562 firmware must be verison 1.26 or later; 1564 firmware must be version 1.03 or later. Note] You may use your own preset PIN code with the scanner. Yet, dynamic input of PIN is also supported. Refer to a separate scanner user guide for complete settings.

 $\bullet$ 

**Rluetooth** 

 $CSL_MIA10$ 

Device name

Discoverable

Make device discoverable

Scan for devices

**Bluetooth devices** 

Discoverable timeout

 $\odot$ 

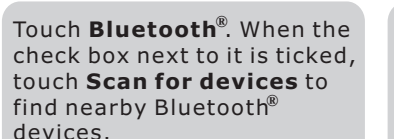

 $\frac{1}{2}$  **• n** ill 45 2:17

Scanning  $\bigcap$ 

Select CipherLab scanner (e.g. 1660).

1 Q ■ ● ↓ → ◆ ■ ill 68 2:55

 $\overline{\mathbf{v}}$ 

 $\left( \begin{matrix} \textbf{-} \end{matrix} \right)$ 

Scanning  $\bigcap$ 

 $\Box$ 

Input the preset PIN code (if you have scanned the barcode above, type '0000' in the field) of the scanner, and then touch [OK].

╎╎┼┼╁╁╂

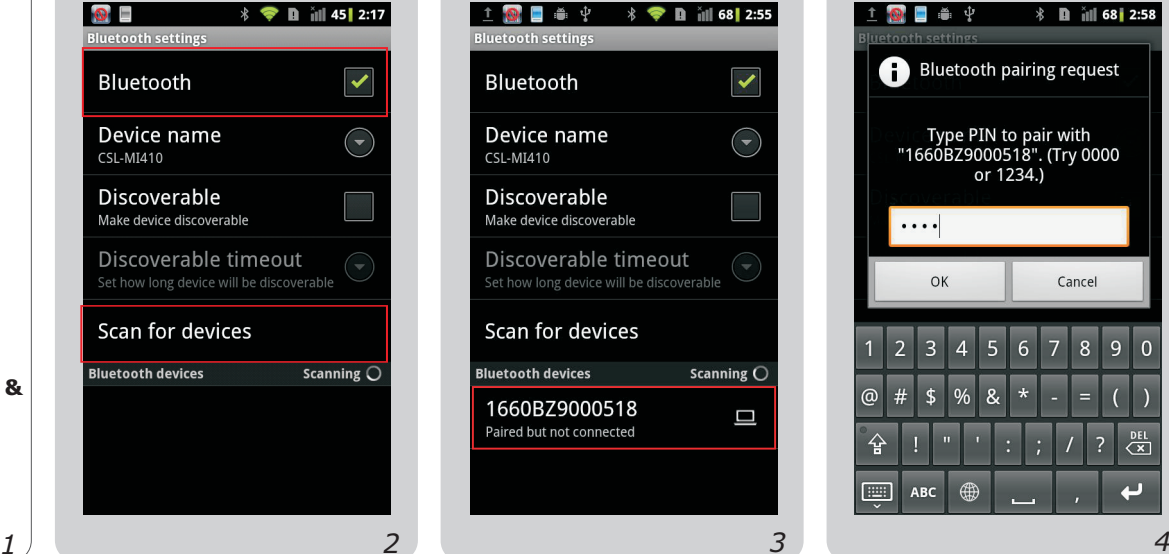

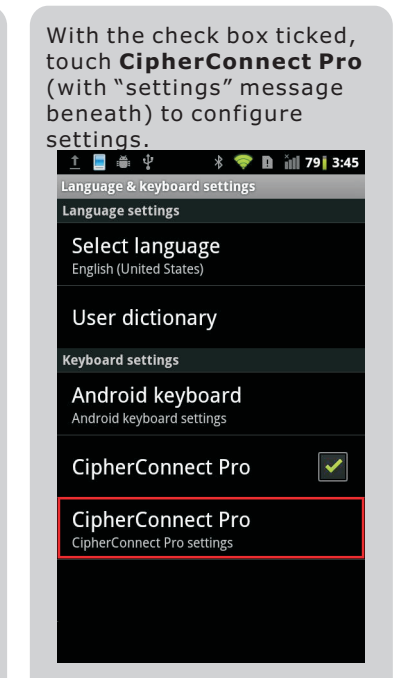

**Connection and Configuration**

**Configure CipherConnect for Android Devices**

On the Home screen, press the [menu] key.

Go to Settings | Wireless & **networks** and select . **Bluetooth settings**

Once paired successfully, the message "Paired but not connected" is displayed beneath the device.

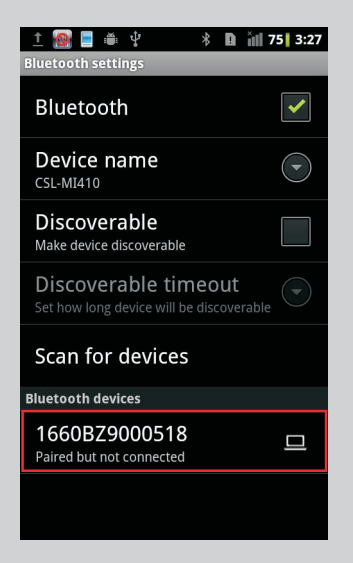

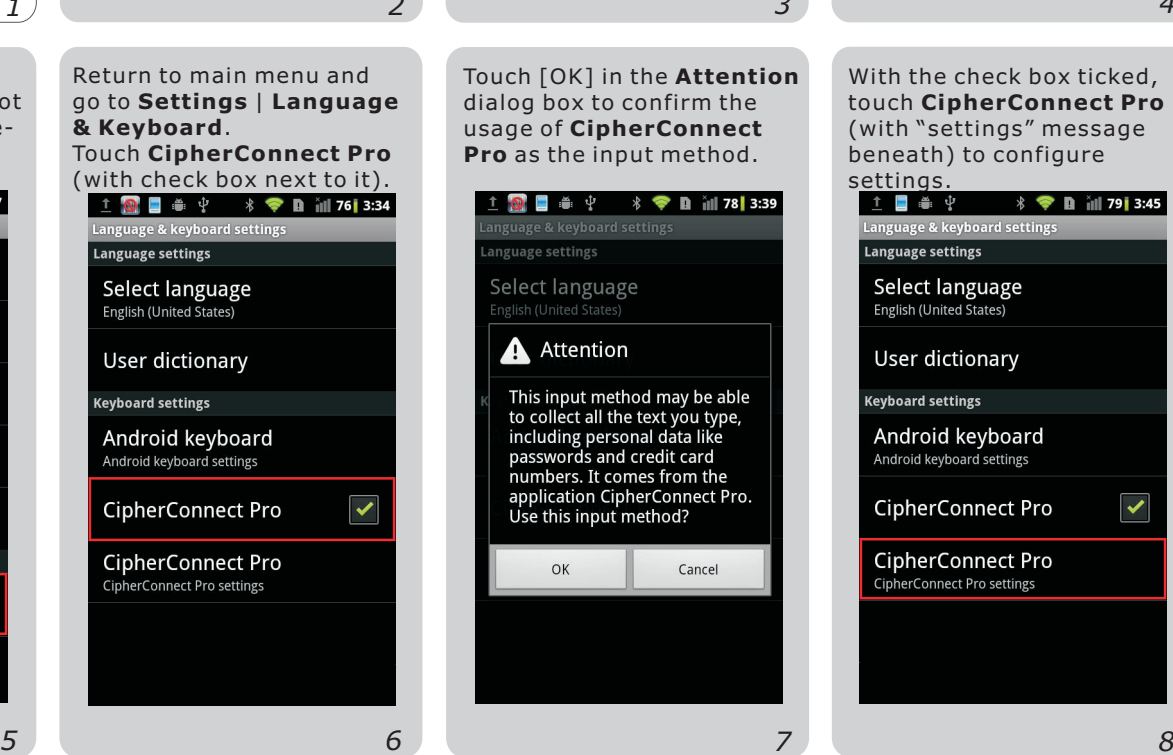

Touch [OK] in the **Attention** dialog box to confirm the usage of **CipherConnect Pro** as the input method. **↑ © ■ ● ↓ → ◆ ● ■ ill 78 3:39** nguage settings Select language **A** Attention

This input method may be able the collect all the text you type,<br>to collect all the text you type,<br>including personal data like<br>passwords and credit card<br>numbers. It comes from the application CipherConnect Pro. Use this input method? OK Cancel

**Setting** screen, touch Bluetooth<sup>®</sup> Device. ↑ ■ ● 中  $\frac{1}{2}$   $\frac{1}{2}$  **1**  $\frac{1}{2}$  **11 80 3:51** Bluetooth  $\overline{\mathbf{v}}$ **Bluetooth settings** DIUCLOULIT SCLIFIES<br>Manage connections, set device name &<br>discoverability **CipherConnect Pro settings Bluetooth device**  $\widehat{(\mathcal{C})}$ 1660B79000518 **Bluetooth device status** Disconnected Auto connect Stay awake  $\overline{\checkmark}$ Minimize keyboard

On **CipherConnect Pro**

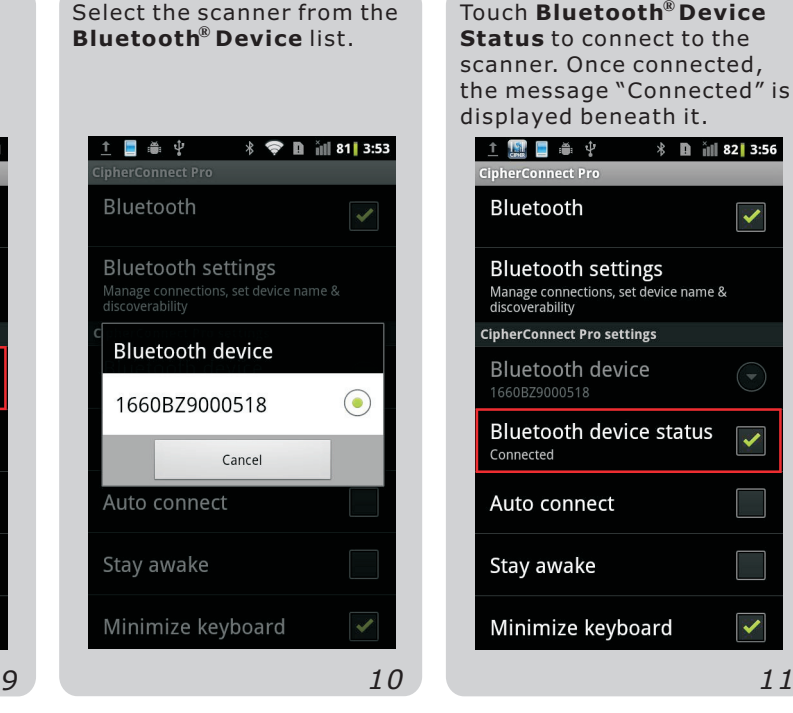

Touch **Bluetooth<sup>®</sup> Device Status** to connect to the scanner. Once connected, the message "Connected" is displayed beneath it.

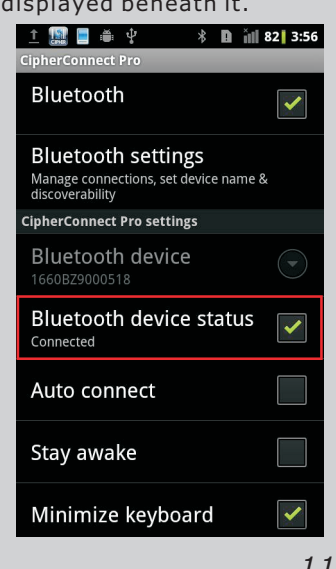

Press the [menu] key on the Home screen, and go to **All** . **apps** Touch CipherConnect Demo.

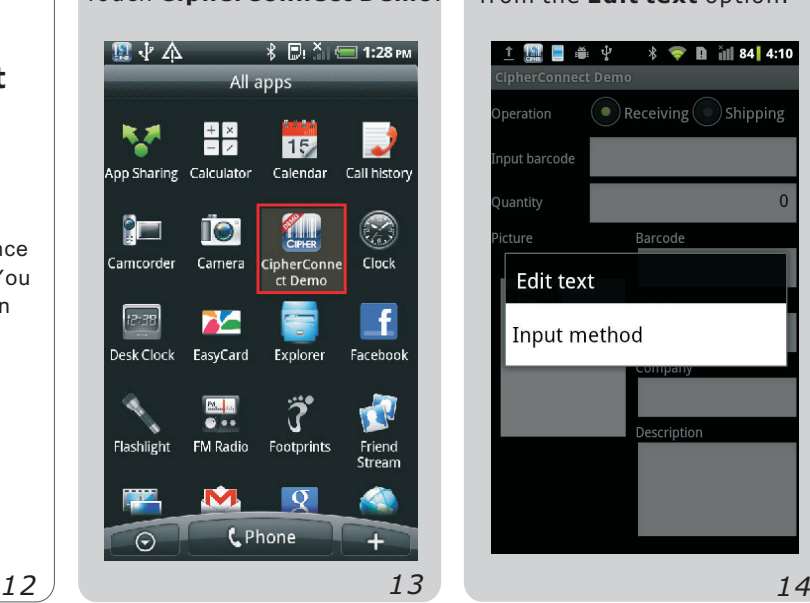

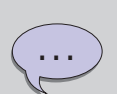

We suggest that you enable [Auto Connect]. After initial connection, it can automatically connect to the scanner upon execution, or resume connection once connection error is resolved.

With Transmit Buffer enabled on the scanner, you can continue scanning data even when getting out of range.

Touch and hold the input field "Input barcode", and then select [Input method] from the **Edit text** option.

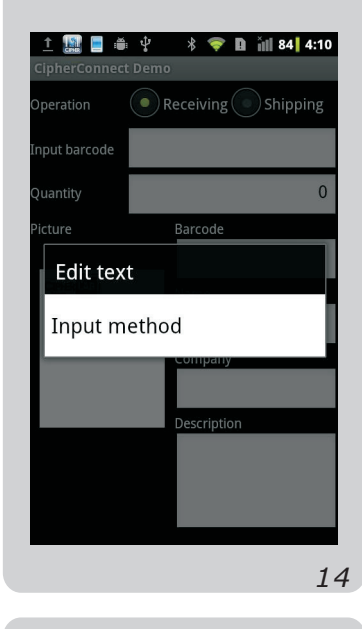

Take Receiving Operation for example. The barcode input will bring up product details from the demo database.

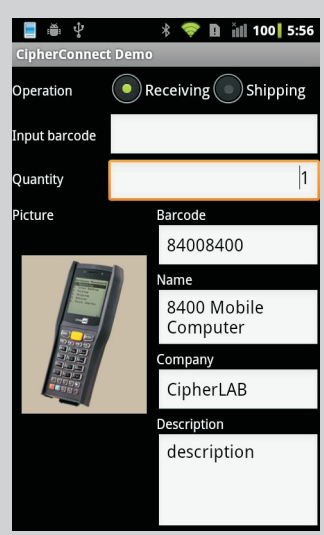

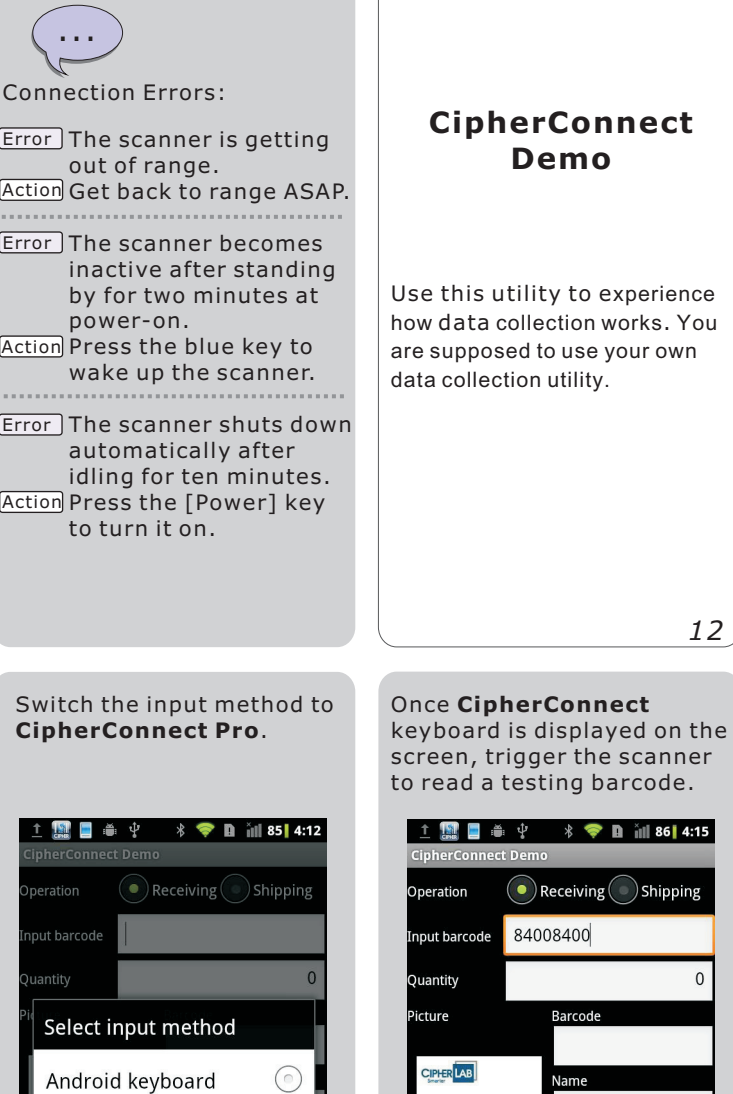

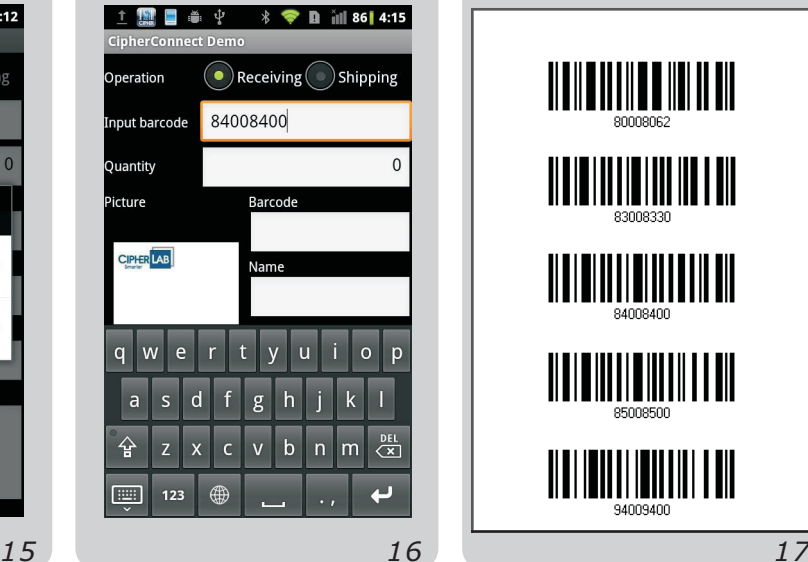

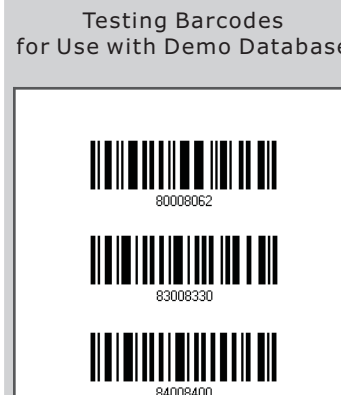

<u> ALITERIAL ETA ETA ERR</u>

<u>||||||||||||||||||||</u>

for Use with Demo Database

 $\odot$ 

CipherConnect Pro

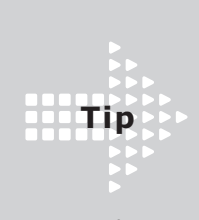

To unpair a device, touch the **Bluetooth®settings** on the **CipherConnect Pro** screen.

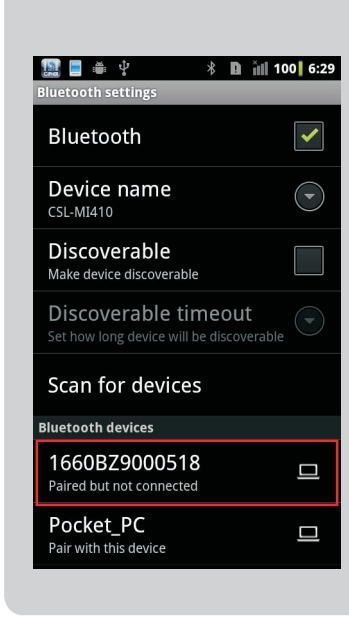

screen, touch and hold the

paired device.

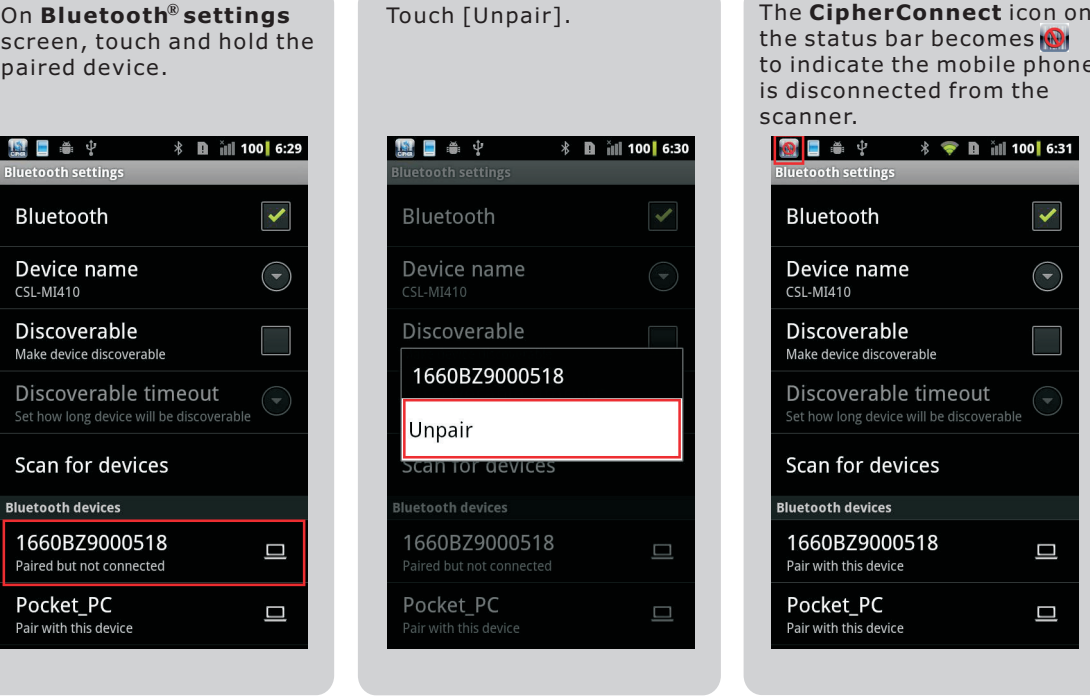

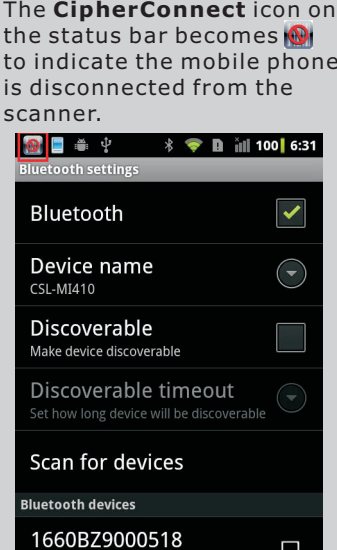

 $\Box$ 

Pair with this device

Pocket\_PC

Pair with this device

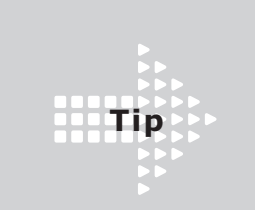

**Tip**

Check for the **CipherConnect** keyboard status.

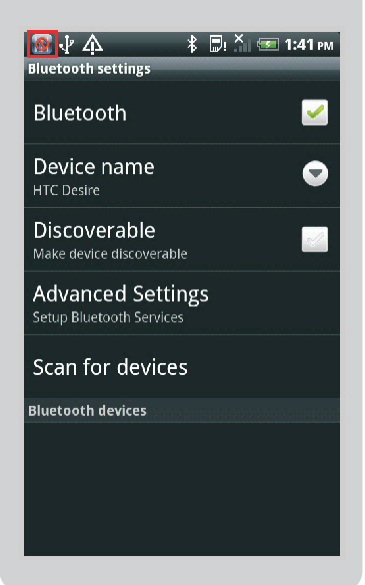

See the **CipherConnect** icon

on the status bar.

On **CipherConnect Pro** screen, touch **Stay awake**.

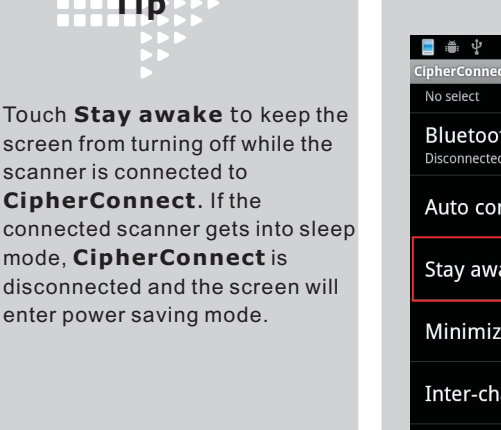

 $\frac{1}{2}$  **n** ill 56 2:30 **Bluetooth device status** Disconnected Auto connect ्र Stay awake Minimize keyboard Inter-character delay  $\left(\textcolor{blue}{\bullet}\right)$  $(\overline{\cdot})$ Second language About

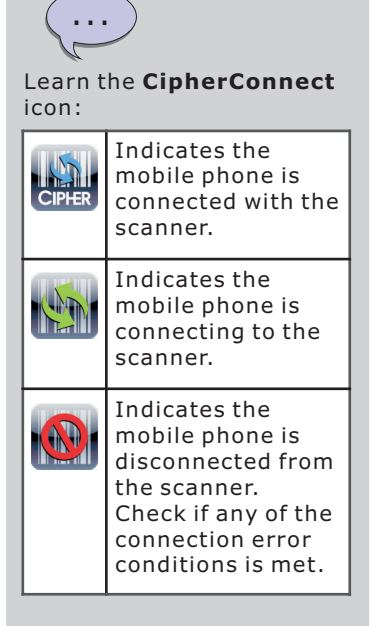

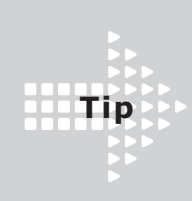

Select **Minimize keyboard** to reserve more screen spaces for showing application data.

Select **Second language** to enable the language toggling button of the on-screen keyboard.

**Tip**

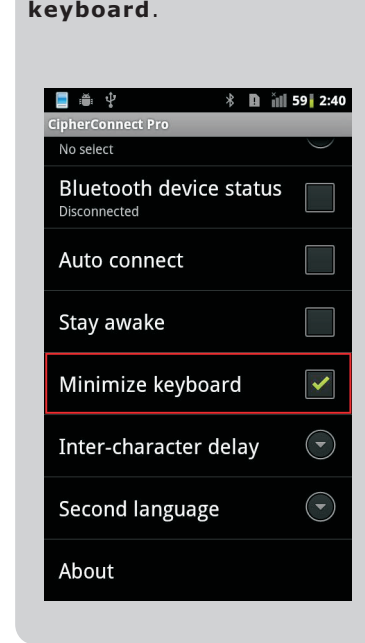

On **CipherConnect Pro** screen, touch **Minimize**

On **CipherConnect Pro** screen, touch **Second** . **language**

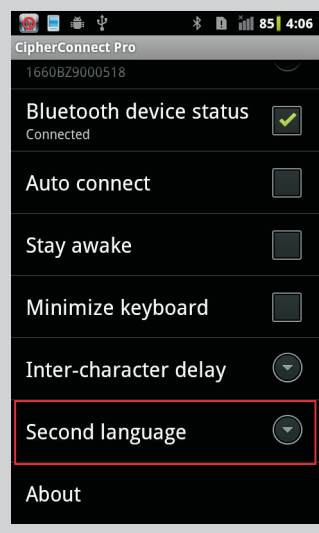

Touch the keyboard icon to hide the two buttons at the bottom. Or touch the **CipherConnect Pro** button to

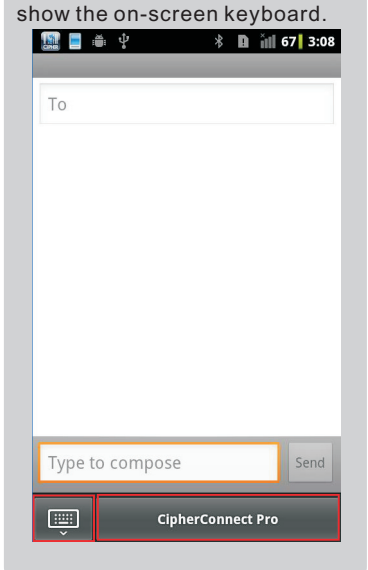

Select a language option from the list as the second keyboard language.

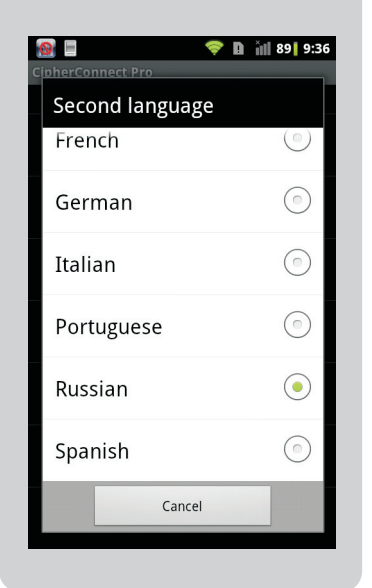

When the on-screen keyboard displays, touch the keyboard icon to hide it.

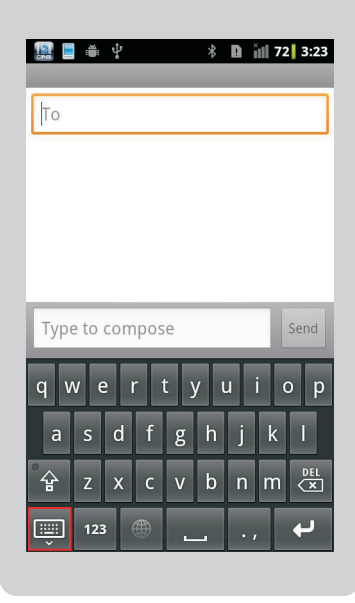

Touch the graphic icon to toggle between English and the selected second keyboard language.

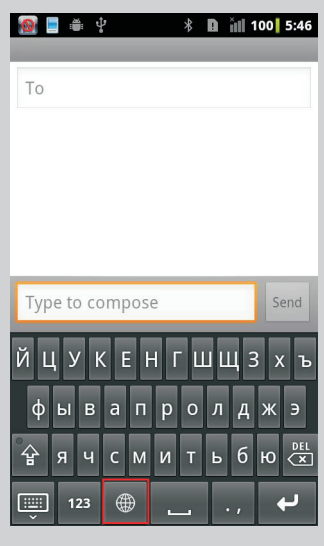

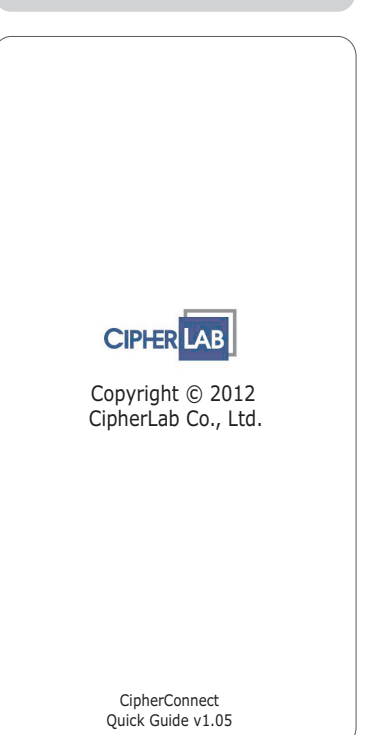

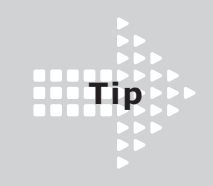

T ouch **Inter character delay** to configure the delay time between characters .

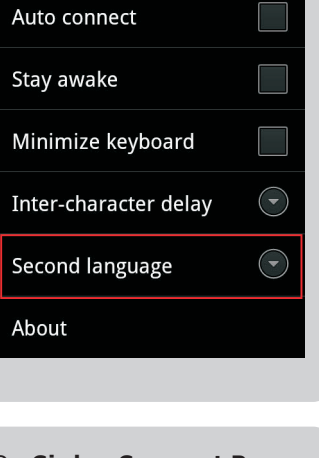

On **CipherConnect Pro** screen, touch . **Inter character delay** -

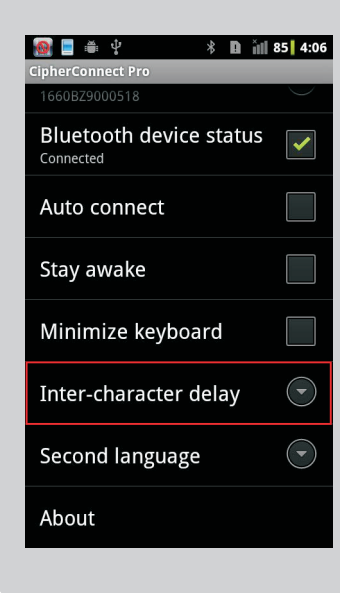

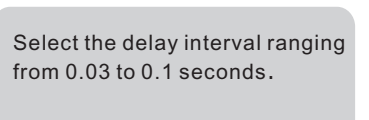

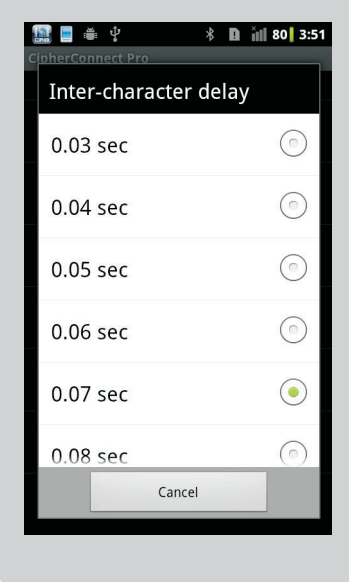